**Τομέας:** Ηλεκτρονικής, Ηλεκτρολογίας και Αυτοματισμού **Εκπαιδευτικοί:** Κασάμπαλης Στέλιος και Μπουλταδάκης Στέλιος

**Μάθημα: Συστήματα Ελέγχου και Ασφάλειας** 

**Τίτλος Μαθήματος:** Μέτρηση Τυγαίου Αναλογικού Σήματος Αισθητηρίου με το LabView **Εξοπλισμός:** 

- 1) Κάρτα μετρήσεων DAQ PCI 6023 με την κάρτα επέκτασης όπως υπάρχει στα Ε.Κ. ή κάρτα DAQ USΒ 6008
- 2) Η/Υ με εγκατεστημένο το λογισμικό LabView και τους αντίστοιχους οδηγούς των παραπάνω καρτών για το λειτουργικό σύστημα του Η/Υ.
- 3) Ράστερ και αντιστάσεις 180 Ω, 1000 Ω.

## Σκοποί της άσκησης:

- 1) Να κατανοήσουν οι μαθητές τις διαδικασίες πρόσκτησης δεδομένων από και προς τον Η/Υ μέσω αντίστοιχων καρτών DAQ που χρησιμοποιούνται στη βιομηχανία και στα εργαστήρια ελέγχου μετρήσεων και αισθητηρίων.
- 2) Να εξασκηθούν με τη χρήση και το σχεδιασμό των κατάλληλων εφαρμογών για τον ανάγνωση και την παραγωγή αναλογικών και ψηφιακών σημάτων από τον Η/Υ με τα λογισμικά MAX και LabView της National Instruments.

## **Διαγράμματα Ακροδεκτών καρτών DAO:**

α) PCI 6023E με την κάρτα επέκτασης CB 68LP και β) USB 6008

Table 3. Analog Terminal Assignments

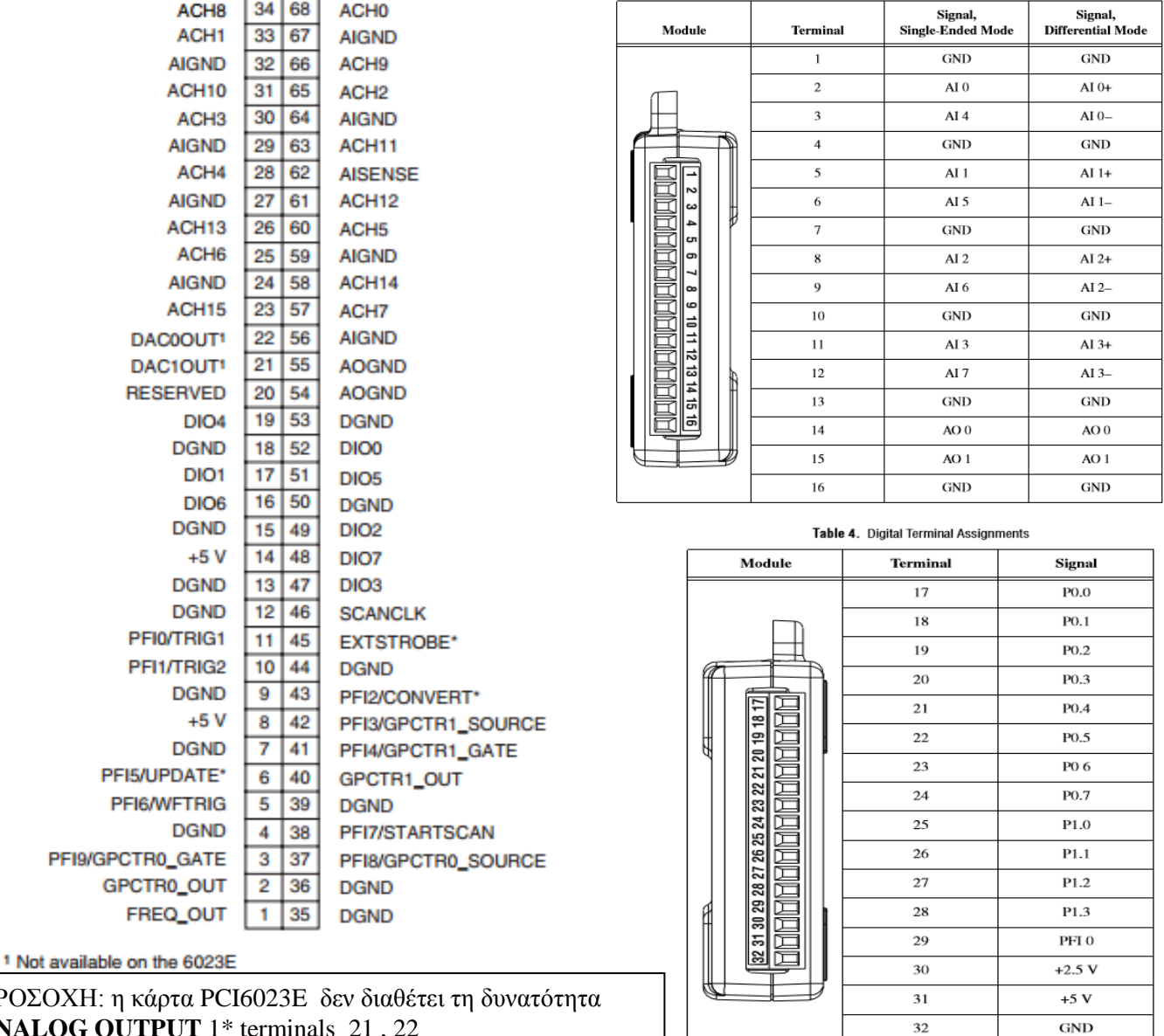

ΠΡΟΣΟΧΗ **ANALOG OUTPUT** 1\* terminals 21 , 22

### Οι συνδέσεις των καρτών με το κύκλωμα:

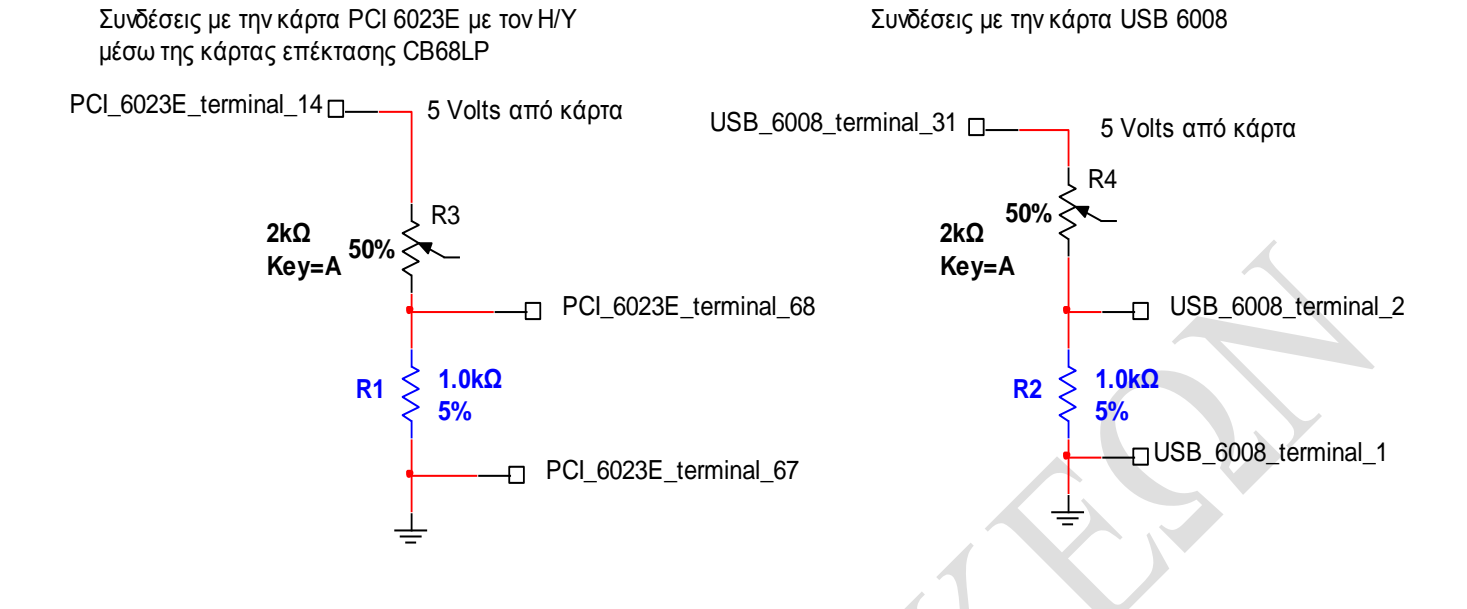

## **Μέτρηση του Αναλογικού Σήματος –Αναλογική Είσοδος με το λογισμικό LabView της N.I. :**

Στο block diagram κάνουμε δεξί κλικ και επιλέγουμε καρτέλα **Express** 

- **-** Επιλέγουμε καρτέλα Input
- Επιλέγουμε καρτέλα **DAO** Assistant  $\bullet$
- Μεταφέρουμε το εικονίδιο του DAQ Assistant στο παράθυρο block diagram ώστε να δημιουργηθεί το αντίστοιχο VI
- Επιλέγουμε καρτέλα **Acqire Signals**  $\bullet$
- Επιλέγουμε **Analog Input** για την περίπτωση της κάρτας PCI 6023 E και τον ακροδέκτη ACH0
- Επιλέγουμε **Analog Input** για την περίπτωση της κάρτας USB 6008 και τον ακροδέκτη **AI0**
- Πατάμε ΟΚ οπότε και περιμένουμε να προσαρμοστούν οι ιδιότητες του VI με τις επιλογές μας  $\bullet$
- \*\*\*\* Επαναλαμβάνουμε τη διαδικασία φόρτωσης εικονιδίου DAQ Assistant VI για κάθε ηλεκτρικό σήμα που θέλουμε να ελέγξουμε
- Δημιουργούμε το παρακάτω σχέδιο στο block diagram:
- Κάνουμε δεξί κλικ στην έξοδο data του DAQ Assistant και επιλέγουμε **Create Indicator**
- Κάνουμε δεξί κλικ στις εισόδου number of samples και stop (T) και επιλέγουμε αντίστοιχα **Create Controls**

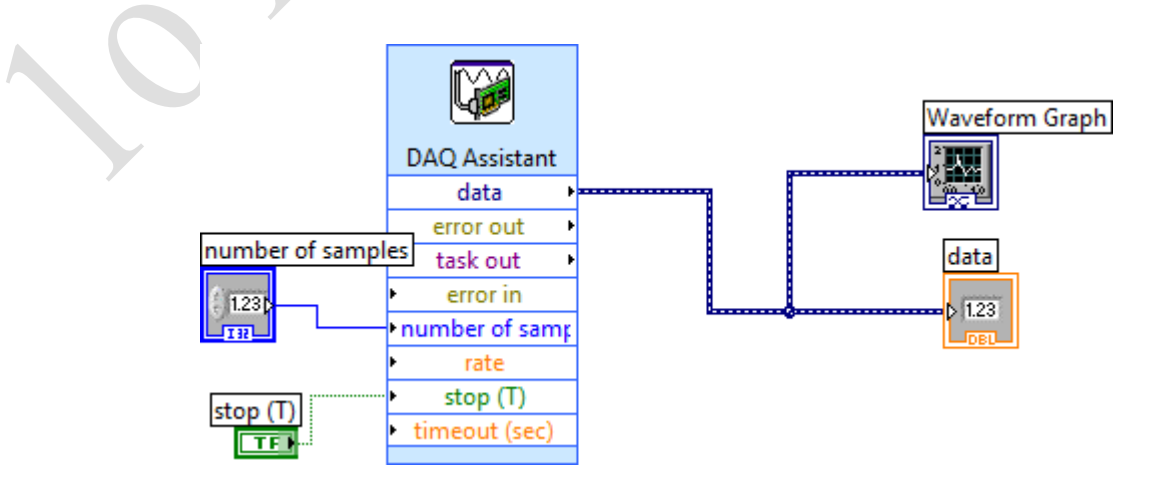

 $Σ<sub>τ</sub>$  front panel :

- κάνουμε δεξί κλικ και επιλέγουμε καρτέλα Express
- Επιλέγουμε καρτέλα **Graph Indicators**
- Μεταφέρουμε διάγραμμα στοfront panel και ολοκληρώνουμε τις συνδέσεις όπως στο παραπάνω  $\bullet$ block diagram
- Front panel είναι όπως παρακάτω
- Τρέγουμε το πρόγραμμα και με το ποτενσιόμετρο στο ράστερ μεταβάλλουμε το ρεύμα τυ κυκλώματος και μετράμε την τάση στην αντίσταση του 1ΚΩ

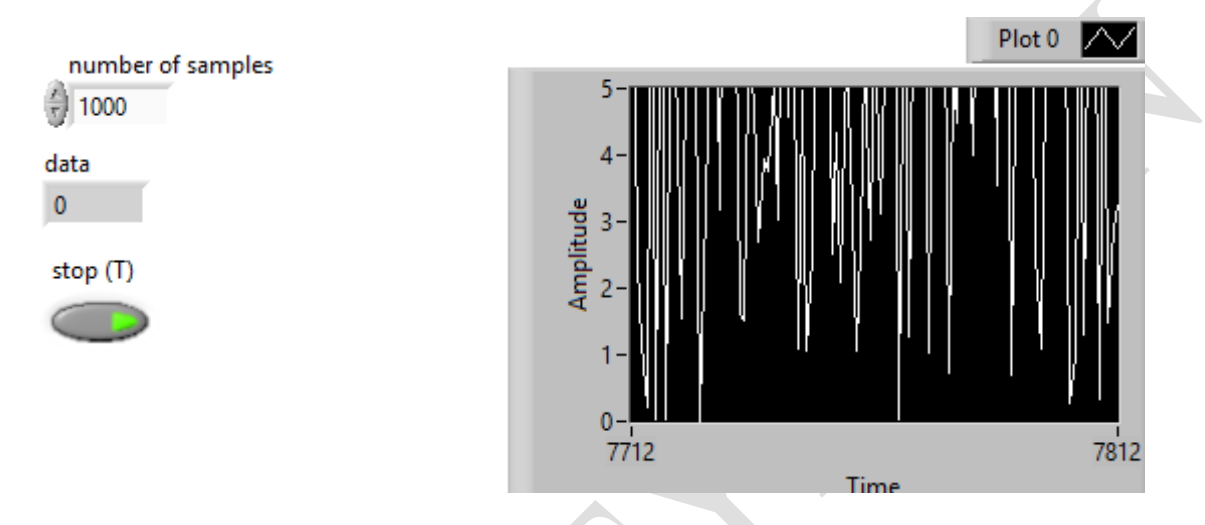

## ΠΡΟΣΟΧΗ: στην κατεύθυνση των βελών δεδομένων των Μηγανισμών DAO Assistant

- Το εικονίδιο του μηγανισμού στην πραγματικότητα είναι η κάρτα Μετρήσεων  $\bullet$
- Άρα όταν θέλουμε να στείλουμε δεδομένα στο εξωτερικό κύκλωμα τότε συνδέουμε τους μηχανισμούς του front panel στην αριστερή πλευρά του εικονιδίου DAQ Assistant
- Ενώ όταν θέλουμε να διαβάσουμε δεδομένα από το εξωτερικό κύκλωμα τότε συνδέουμε τους μηχανισμούς του front panel στη δεξιά πλευρά του εικονιδίου DAQ Assistant

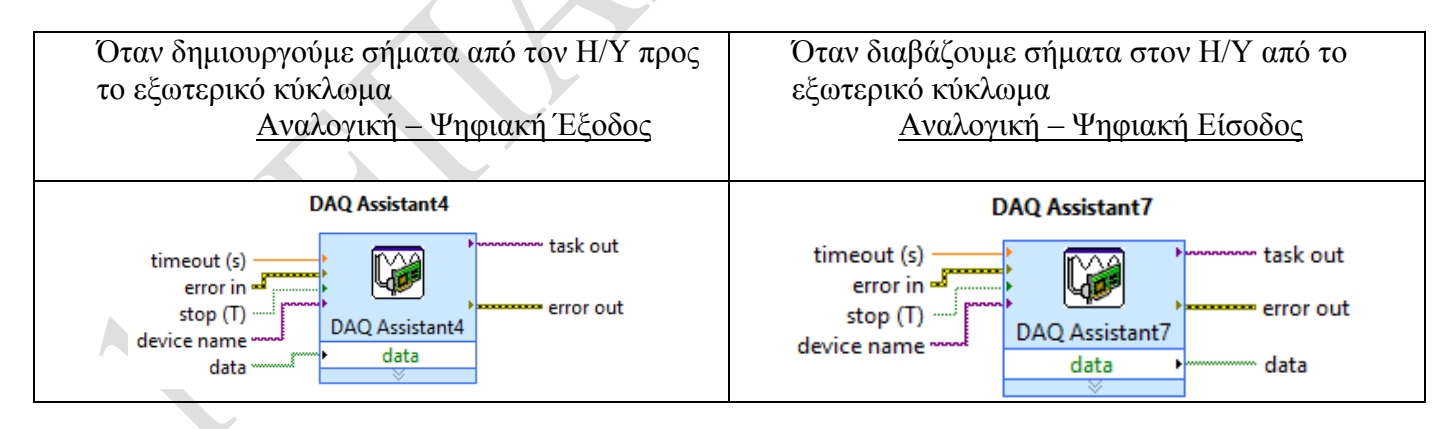

# ΚΑΛΗ ΕΠΙΤΥΧΙΑ